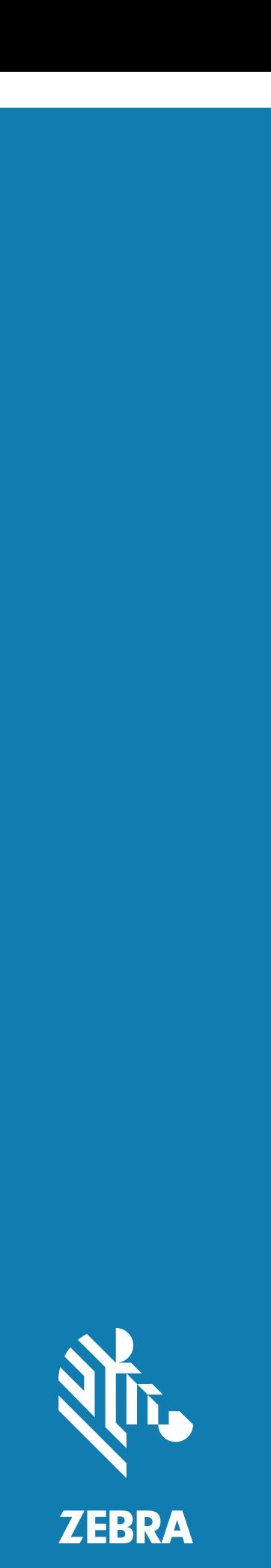

# **Seria ZC100/300**

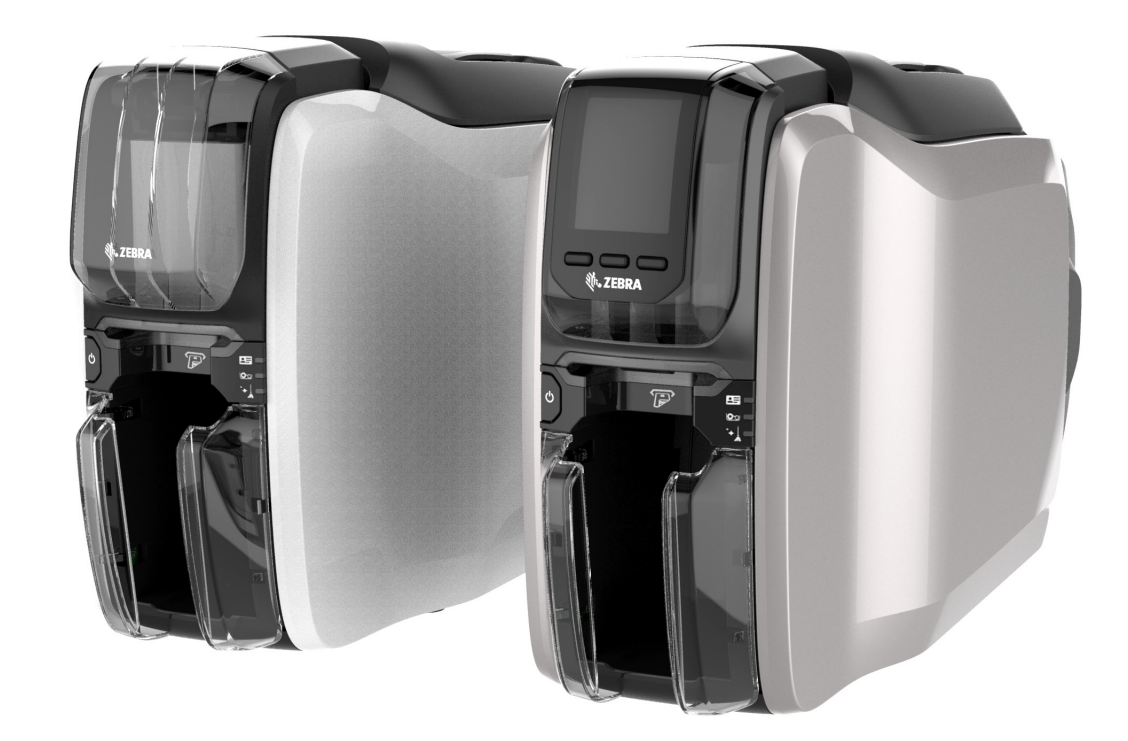

## **Podręcznik użytkownika sterownika**

## **Prawa autorskie**

© **2018 ZIH Corp. I/lub jej jednostki stowarzyszone**. Wszelkie prawa zastrzeżone. ZEBRA i stylizowana głowa zebry są znakami towarowymi ZIH Corp., zarejestrowanymi w wielu jurysdykcjach na całym świecie. Pozostałe znaki towarowe należą do odpowiednich właścicieli.

**PRAWA AUTORSKIE I ZNAKI TOWAROWE**: Pełne informacje o prawach autorskich i znakach towarowych można znaleźć w witrynie: www.zebra.com/copyright

**GWARANCJA**: Pełne informacje o gwarancji można znaleźć w witrynie: www.zebra.com/warranty **UMOWA LICENCYJNA UŻYTKOWNIKA KOŃCOWEGO**: Pełne informacje o umowie licencyjnej można znaleźć w witrynie: www.zebra.com/eula

## **Warunki użytkowania**

**Oświadczenie dotyczące poufności** Niniejszy podręcznik zawiera poufne informacje stanowiące własność firmy Zebra Technologies Corporation oraz jej spółek zależnych ("Zebra Technologies"). Służy ona wyłącznie dostarczaniu informacji oraz wykorzystywaniu przez osoby zajmujące się obsługą i konserwacją sprzętu opisanego w niniejszym dokumencie. Takie informacje poufne nie mogą być wykorzystywane, powielane ani ujawniane żadnej innej stronie w żadnym innym celu bez wyraźnego pisemnego zezwolenia Zebra Technologies.

**Ulepszenia produktu** Firma Zebra Technologies kładzie nacisk na ciągłe ulepszenia oferowanych produktów. Wszystkie specyfikacje i rozwiązania konstrukcyjne mogą ulec zmianie bez powiadomienia.

**Zrzeczenie się odpowiedzialności** Firma Zebra Technologies podejmuje wszelkie wysiłki w celu zapewnienia poprawności opublikowanych specyfikacji inżynieryjnych i podręczników. Takie wysiłki nie wykluczają jednak możliwości wystąpienia błędów. Zebra Technologies zastrzega sobie prawo do wprowadzania poprawek tego typu błędów i zrzeka się wszelkiej odpowiedzialności wynikającej z błędów i poprawek.

**Ograniczenie odpowiedzialności** W żadnym wypadku Zebra Technologies lub dowolna strona związana z tworzeniem, wytwarzaniem czy dostawą załączonego produktu (w tym sprzętu i oprogramowania) nie będzie ponosić odpowiedzialności z tytułu ewentualnych szkód (w tym szkód wynikowych bez ograniczeń, włączając utratę zysków, przerwę w działalności czy utratę informacji handlowych) wynikających z użytkowania, rezultatów użytkowania lub niemożliwości użytkowania takiego produktu, nawet w przypadku gdy firma Zebra Technologies została powiadomiona o możliwości wystąpienia takich szkód. Niektóre jurysdykcje nie dopuszczają wyłączenia lub ograniczenia odpowiedzialności z tytułu szkód ubocznych lub wynikowych, dlatego powyższe ograniczenie lub wyłączenie mogą nie mieć zastosowania w danym przypadku.

## Spis treści

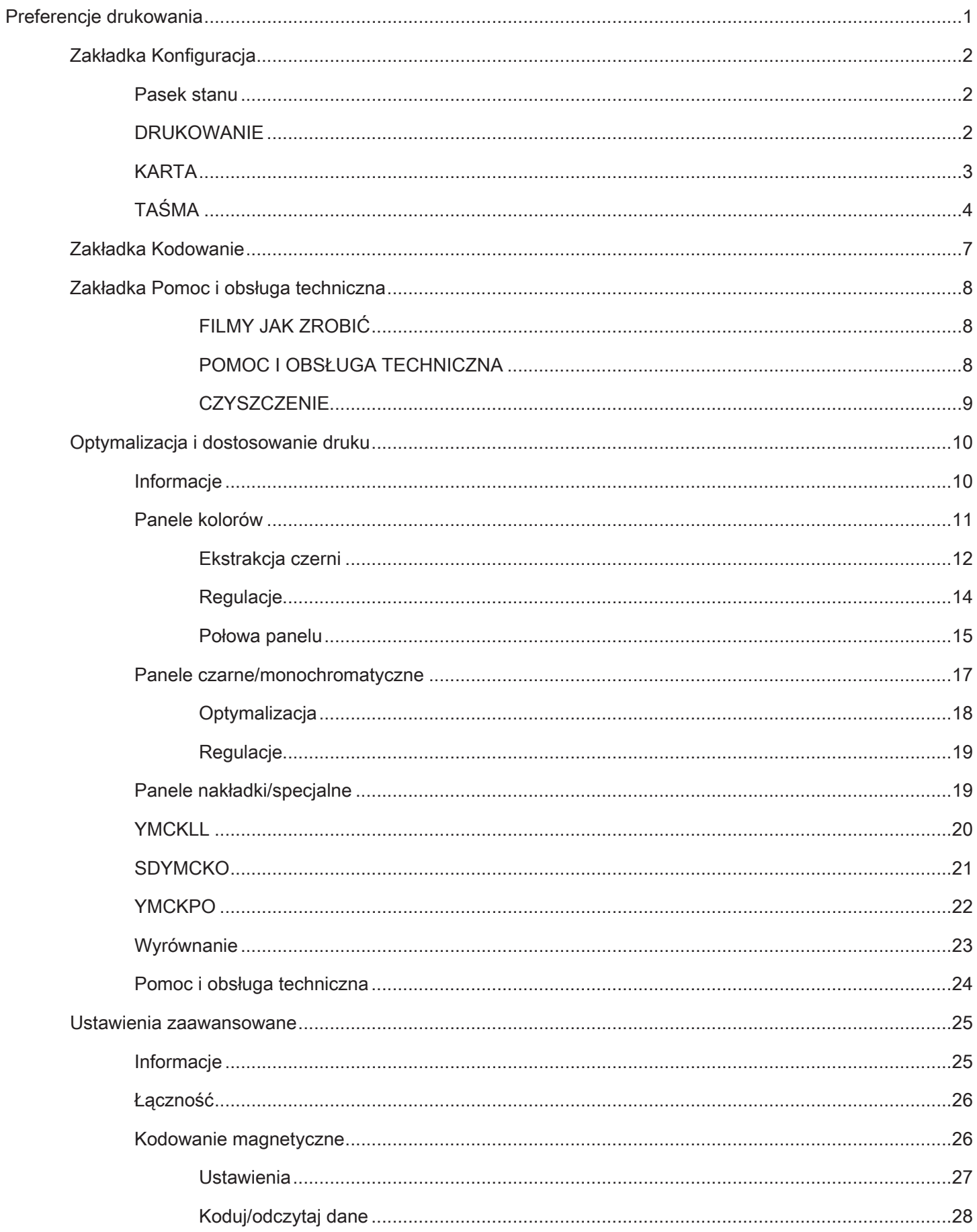

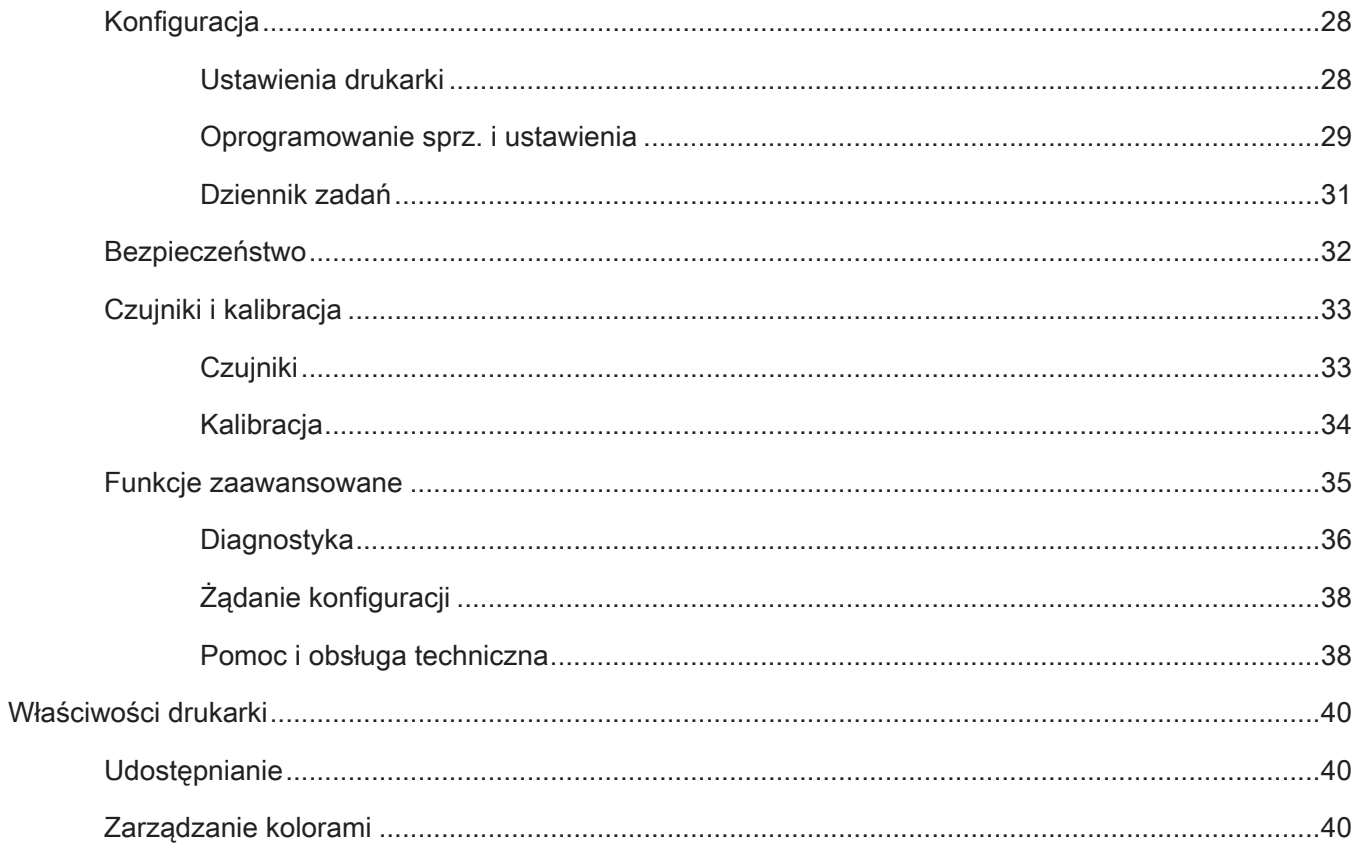

## <span id="page-4-0"></span>**Preferencje drukowania**

Najnowszą wersję tego dokumentu można znaleźć w witrynie internetowej firmy Zebra.

Panel sterowania Preferencje drukowania można wykorzystać do określenia takich preferencji jak: które panele taśmowe będą używane do drukowania obrazów na karcie, skąd pochodzi karta (np. zasobnik wejściowy lub szczelina podawania ręcznego), a także do określenia miejsca docelowego. Służy również do modyfikowania kolorów i jakości czarnego panelu, drukowania kart testowych, wyświetlania informacji o konfiguracji, a także do podłączania do sieci przewodowej lub bezprzewodowej.

Aby otworzyć panel sterowania Preferencje drukowania:

- y Windows 7 Wybierz Start, a następnie kliknij opcję **Urządzenia i drukarki**. Kliknij prawym przyciskiem myszy drukarkę Zebra ZCXXX Card Printer, a następnie wybierz opcję **Preferencje drukowania** z menu podręcznego.
- y Windows 8 Naciśnij klawisz Windows + I i wybierz **Panel sterowania** z menu podręcznego. Wybierz opcję **Sprzęt i dźwięk**, a następnie wybierz **Urządzenia i drukarki**. Kliknij prawym przyciskiem myszy drukarkę Zebra ZCXXX Card Printer, a następnie wybierz opcję **Preferencje drukowania** z menu podręcznego.
- y Windows 10 Naciśnij klawisz Windows + I i wybierz **Urządzenia**, a następnie wybierz opcję **Drukarki i skanery**. Wybierz drukarkę ZCXXX Zebra Card Printer i kliknij przycisk **Zarządzaj**, a następnie wybierz **Preferencje drukowania**.

Przedstawione poniżej zakładki wchodzą w skład struktury menu panelu sterowania Preferencje drukowania:

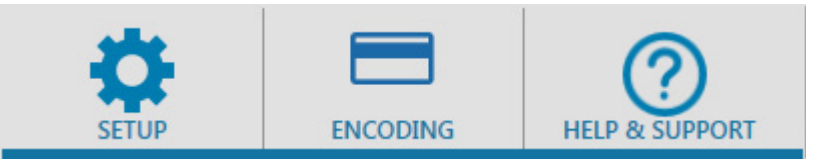

- Konfiguracja
- Kodowanie
- Pomoc i obsługa techniczna

Wymienione poniżej narzędzi dopełniają strukturę menu:

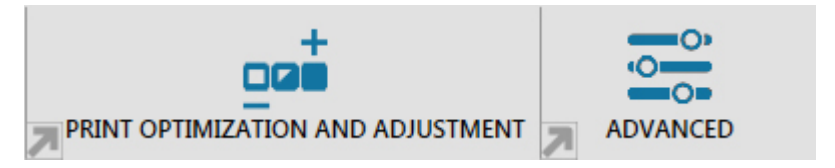

- Optymalizacja i dostosowanie druku
- Zaawansowane

W dolnej części okna panelu sterowania znajdują się następujące przyciski:

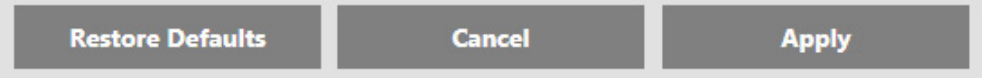

Przycisk **Przywróć ustawienia domyślne** przywraca ustawienia fabryczne preferencji drukowania.

Przycisk **Anuluj** zamyka panel sterowania Preferencje drukowania bez wprowadzania dokonanych zmian.

Przycisk **Zastosuj** wprowadza (lub stosuje) zmiany; panel sterowania Preferencje drukowania pozostaje otwarty.

## <span id="page-5-0"></span>**Zakładka Konfiguracja**

Zakładka **Konfiguracja** umożliwia użytkownikowi dostosowanie wybranych parametrów pracy karty i zadania drukowania, a także drukowanie kart testowych.

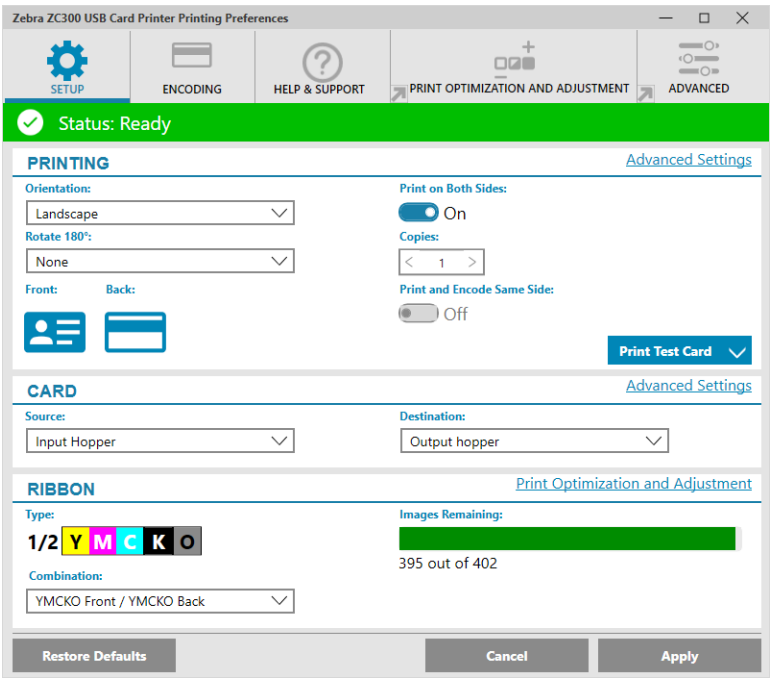

## **Pasek stanu**

Pasek stanu wskazuje bieżący stan drukarki. Jeśli pasek stanu jest zielony lub żółty, można nadal drukować. Czerwony pasek stanu blokuje drukowanie do momentu usunięcia błędu.

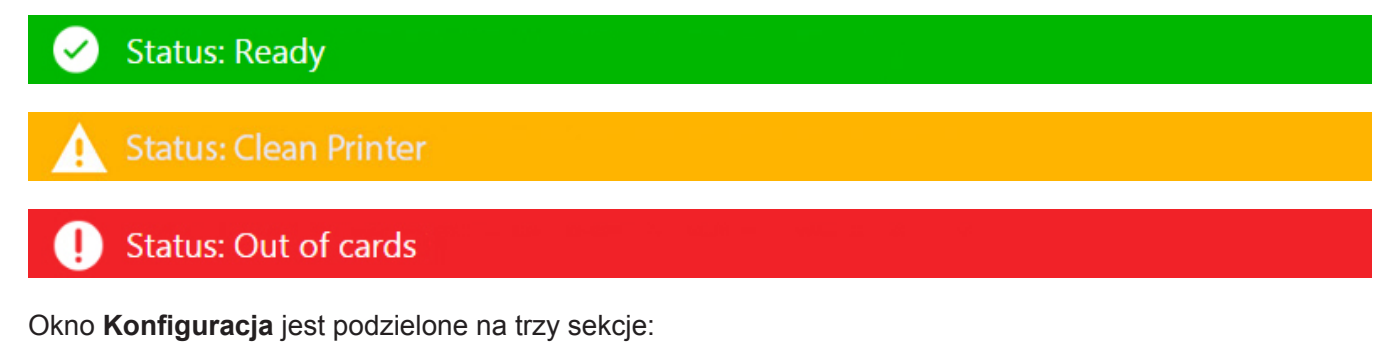

- Drukowanie
- Karta
- Taśma

## **DRUKOWANIE**

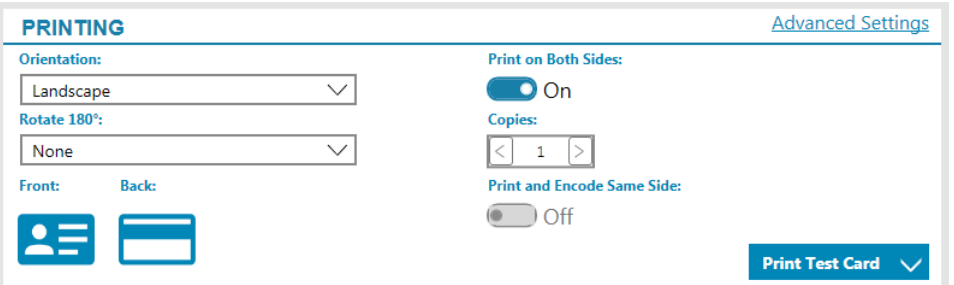

<span id="page-6-0"></span>Lista rozwijana **Orientacja** informuje drukarkę o możliwości drukowania w orientacji poziomej lub pionowej w zależności od projektu lub sposobu użycia karty. Należy pamiętać, że orientacji drukowania nie można mieszać; innymi słowy, nie można drukować w orientacji pionowej z przodu, a poziomej z tyłu.

Lista rozwijana **Obróć o 180°** mówi drukarce, aby obracała obraz na karcie o 180° (w stopniach). Użyj tej opcji, aby obrazy były orientowane w ten sam sposób w zależności od odwrócenia karty.

Wymienione poniżej opcje są dostępne z rozwijanej listy Obróć o 180°:

- Brak obraz nie jest obracany.
- Przód obraz jest obracany tylko z przodu karty.
- Tył obraz jest obracany tylko z tyłu karty.
- Oba obraz jest obracany z przodu i z tyłu karty.

Przełącznik **Drukuj z obu stron** umożliwia drukowanie dwustronne (dotyczy drukarek dwustronnych; drukarka ZC100 nie jest zgodna z tą opcją).

Wybór opcji **Kopie** określa liczbę kart do wydrukowania. Kliknij strzałkę w górę lub w dół, aby zwiększyć lub zmniejszyć liczbę.

Opcja **Drukuj i koduj tę samą stronę** umożliwia zakodowanie karty i wydrukowanie obrazu po stronie paska magnetycznego. Ta opcja jest wyłączona, gdy włączono opcję **Drukuj z obu stron**. Aby wydrukować i zakodować tę samą stronę, drukarka musi być dwustronna, opcja Drukuj po obu stronach musi być ustawiona na Nie, zaś drukarka musi być wyposażona w koder kart magnetycznych.

Opcja **Drukuj kartę testową** umożliwia użytkownikowi wydrukowanie jednego z dwóch typów kart testowych:

Opcja **Karta testowa grafiki** umożliwia wydrukowanie obrazu odpowiedniego dla bieżącej kombinacji taśmy; jeśli zaś wybrano opcję **Drukuj z obu stron**, z tyło zostanie wydrukowany obraz monochromatyczny.

Opcja **Karta testowa konfiguracji** umożliwia wydrukowanie informacji o konfiguracji drukarki przy użyciu panelu K (czarnego) tylko z przodu.

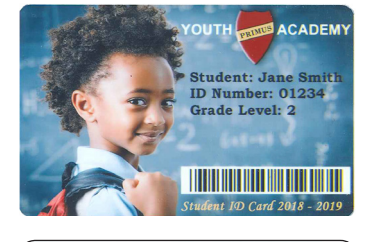

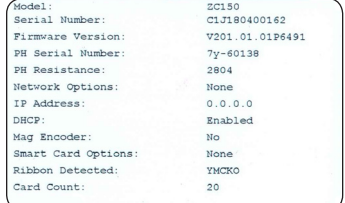

## **KARTA**

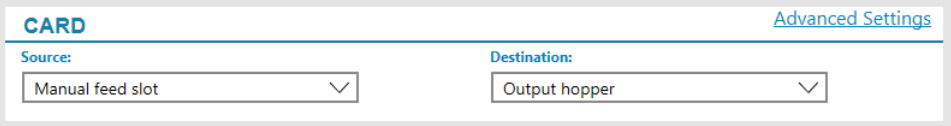

Opcja **Źródło** umożliwia określenie, skąd drukarka ma pobrać kartę. Jeśli przykładowo trzeba wydrukować jedną kartę, która różni się od kart w zasobniku wejściowym, można wybrać ręczne podanie jednej karty do wydrukowania.

<span id="page-7-0"></span>Wymienione poniżej opcje są dostępne z rozwijanej listy Źródło karty:

- Szczelina podawania ręcznego karty są pobierane tylko ze szczeliny podawania ręcznego.
- Zasobnik wejściowy karty są pobierane tylko z zasobnika wejściowego.
- y Automatyczne podawanie (domyślne) o ile karta nie jest wprowadzana przez szczelinę podawania ręcznego przed wysłaniem zadania drukowania, drukarka będzie pobierać karty z zasobnika wejściowego.
- Jest już w drukarce opcja dla aplikacji innych producentów, które wykorzystują tę funkcję.

Opcja **Miejsce docelowe** umożliwia określenie, dokąd drukarka ma przesłać gotowe karty. W niektórych przypadkach może być konieczne wysłanie gotowej karty do pojemnika odrzutów w bezpiecznych warunkach (jeśli zainstalowano blokadę drukarki).

Wymienione poniżej opcje są dostępne z rozwijanej listy Miejsce docelowe:

- y Zasobnik wyjściowy leja (domyślne) gotowe karty są przesyłane do zasobnika wyjściowego (znajdującego się pod zasobnikiem wejściowym).
- y Pojemnik odrzutów ta opcja umożliwia przesłanie gotowych kart do pojemnika odrzutów, który jest dostępny po otwarciu pokrywy drukowania (dotyczy drukarek dwustronnych; drukarka ZC100 nie jest zgodna).
- Pozostaw w drukarce opcja dla aplikacji innych producentów, które wykorzystują tę funkcję.

## **TAŚMA**

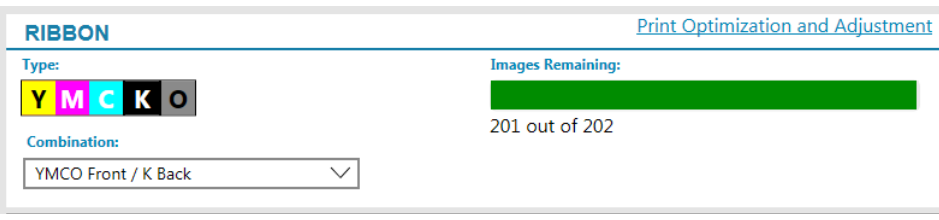

Drukarki kart Zebra wykorzystują taśmy barwiące (nośniki), które są dostępne jako panele monochromatyczne i kolorowe. Taśma monochromatyczna to jednokolorowa taśma ciągła — zwykle czarna, ale może być również biała, złota lub innego koloru. W przypadku paneli kolorowych, takich jak YMCKO (stosowanych do druku pełnokolorowego), każdy z kolorów podstawowych (żółty, purpurowy, niebieskozielony lub YMC) wraz z czarnym (K) i nakładką lub lakierem (O) są kolejno nakładane w trakcie jednego, kompletnego procesu drukowania karty.

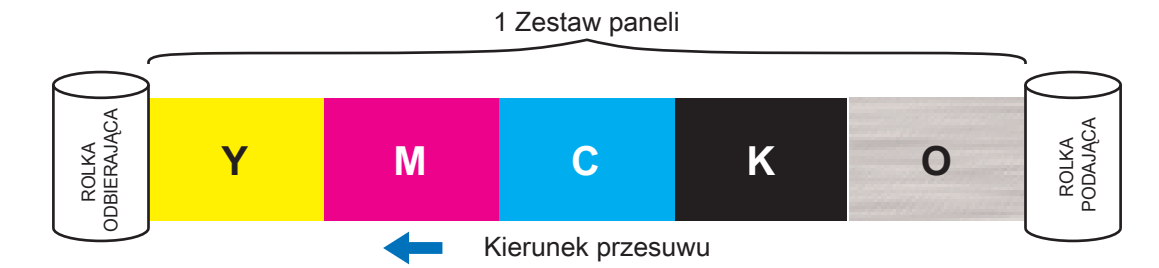

Drukarka rozpozna rodzaj zainstalowanej taśmy barwiącej i wyświetli ją w polu **Typ**. Dostępne kombinacje taśm zostaną wyświetlone w menu rozwijanym **Kombinacje**. Opcje **Drukuj z obu stron** i **Drukuj i koduj tę samą stronę** mają wpływ na dostępne kombinacje taśm. Pasek stanu **Pozostało obrazów** wskazuje, ile obrazów można jeszcze wydrukować na zainstalowanej taśmie. Ta funkcja ma zastosowanie do taśm z panelami i dotyczy zestawu paneli (YMCK); nie dotyczy taśm monochromatycznych. Gdy we wkładzie z taśmą pozostało 10 zestawów paneli, zostanie wyświetlone ostrzeżenie o niskim poziomie taśmy.

W poniższej tabeli przedstawiono obsługiwane taśmy i ich kombinacje:

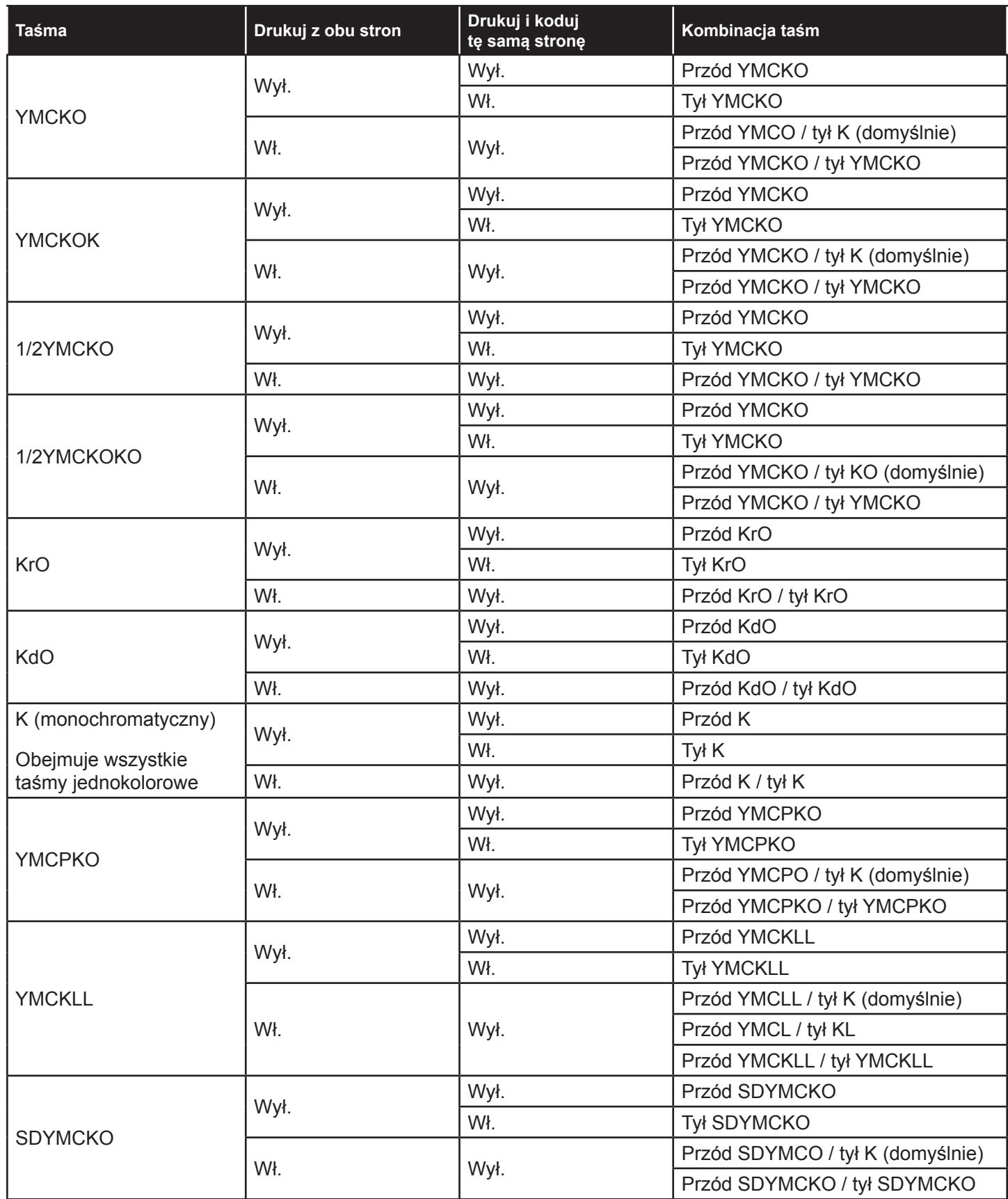

Panele **YMC** na kolorowej taśmie barwiącej służą do tworzenia obrazu kolorowego. W drukarkach serii ZC100 i ZC300 wykorzystano 24-bitowe dane koloru, algorytmy kolorystyczne i formuły zarządzania głowicą drukującą w celu uzyskania 256 odcieni koloru podczas drukowania pełnokolorowego obrazu.

Drukarka wykorzystuje panel **K** do drukowania czarnych elementów na obrazie kolorowym (patrz ["Ekstrakcja](#page-15-1)  [czerni" na stronie 12](#page-15-1)) lub kodów kreskowych i tekstu. Jest to panel żywic; oznacza to, że nie można go używać do drukowania ciągłych odcieni kolorów. Panelu K można użyć tylko do drukowania binarnych (całkiem widocznych lub niewidocznych) obrazów.

K oznacza również taśmy monochromatyczne, które są dostępne w kolorze czarnym, białym, złotym, srebrnym, czerwonym i niebieskim. Taśmy monochromatyczne są również wykonane z materiałów żywicznych, co oznacza, że nie można ich używać do drukowania ciągłych odcieni kolorów, a tylko do drukowania binarnych (całkiem widocznych lub niewidocznych) obrazów.

**Kd** oznacza panel czarnego barwnika, który umożliwia drukowanie ciągłych odcieni szarości; doskonale nadaje się do zdjęć i grafiki.

Panel O jest nakładką, która zabezpiecza panele barwnikowe przed blaknięciem pod wpływem promieniowania UV i ścierania. Nakładkę można również stosować na żywicę K w celu dalszej ochrony tekstu i kodu kreskowego przed ścieraniem. To sprawia, że taśma KrO jest przydatna w zastosowaniach, w których kartę przesuwa się w czytnika paska magnetycznego, a tekst lub kody kreskowe drukuje się po przeciwnej stronie paska magnetycznego.

Panele **L** w taśmie YMCKLL umożliwiają długotrwałą personalizację koloru kart bez konieczności laminowania. Połączenie dwóch, dodatkowych grubych paneli nakładki zapewnia czterokrotnie większą odporność kolorowej karty na ścieranie w porównaniu ze standardową taśmą YMCKO. Paneli można również użyć do drukowania elementów zabezpieczających, które pojawią się jako znak wodny na karcie, a także jako elementy fluorescencyjne wpływem promieniowania UV. Aby uzyskać więcej informacji, patrz ["YMCKLL" na stronie 20.](#page-23-1)

Panel **S** (srebrny) na taśmie SDYMCKO umożliwia uzyskanie na karcie efektów wizualnych podobnych do trójwymiarowych. Sr jest panelem z żywicy srebrnej. Można go nadrukować na całej karcie w celu uzyskania efektu metalicznego lub pod określonym elementem graficznym, takim jak logo lub tekst, a następnie nadrukować taśmą YMC w celu uzyskania niepowtarzalnego efektu wizualnego. W rozdziale ["SDYMCKO" na stronie 21](#page-24-1) przedstawiono opcje drukowania.

Panel **P** (perłowy) to panel przesunięcia kolorów na taśmie YMCPKO. Umożliwia drukowanie na żądanie ukrytych elementów zabezpieczających na karcie. Obrazy wydrukowane przy użyciu paneli K i P nie powinny nachodzić na siebie w projekcie karty. W rozdziale ["YMCKPO" na stronie 22](#page-25-1) przedstawiono więcej opcji drukowania.

## <span id="page-10-0"></span>**Zakładka Kodowanie**

Zakładka **Kodowanie** wyświetla podstawowe ustawienia kodowania magnetycznego i jest dostępna tylko wtedy, gdy zainstalowano opcję kodowania magnetycznego. Aby zmienić te ustawienia lub dostosować ustawienia kodowania magnetycznego, kliknij przycisk **Ustawienia zaawansowane**.

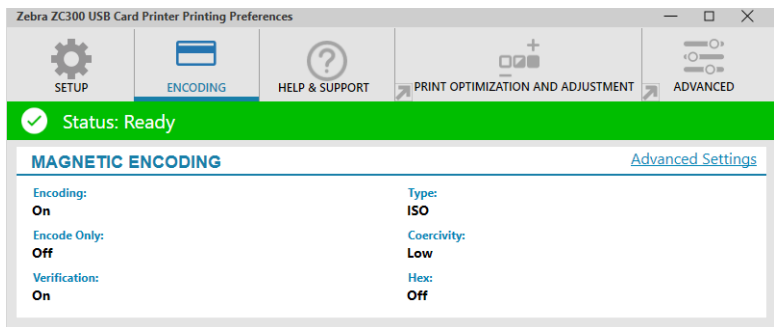

- y **Kodowanie** jeśli włączono (Wł.) tę opcję, karta z paskiem magnetycznym zostanie zakodowana po wysłaniu do drukarki zadania drukowania z danymi kodowania magnetycznego. Jeśli jest wyłączona (Wył.), drukarka nie będzie kodować kart.
- y **Tylko koduj** jeśli włączono (Wł.) tę opcję, zostanie wykonana tylko ta część zadania, która jest związana z kodowaniem. Jeśli jest wyłączona (Wył.), zostanie wykonane zarówno drukowanie, jak i kodowanie.
- y **Weryfikacja** jeśli jest wyłączona (Wył.), drukarka będzie weryfikować dane zakodowane na karcie. Jeśli jest wyłączona (Wył.), drukarka nie będzie weryfikować danych zakodowanych na karcie.
- **Typ** ISO to standardowy typ kodowania magnetycznego dla większości kart. Inne formaty można ustawić w sekcji Ustawienia zaawansowane.
- y **Koercja** ilość energii wymaganej do zakodowania karty. Karty z paskiem magnetycznym wymagają ustawienia opcji Wysoka koercja lub Niska koercja.
- Szesn. format danych kodowanych na karcie. Jeśli jest włączona (Wł.), dane kodowane na karcie będą mieć format szesnastkowy. Jeśli jest wyłączona (Wył.), dane będą kodowane w standardowym formacie ANSI.

## <span id="page-11-1"></span><span id="page-11-0"></span>**Zakładka Pomoc i obsługa techniczna**

W zakładce Pomoc i obsługa techniczna znajduje się kilka opcji pomocnych przy obsłudze drukarki, jak również możliwość zainicjowania czyszczenia.

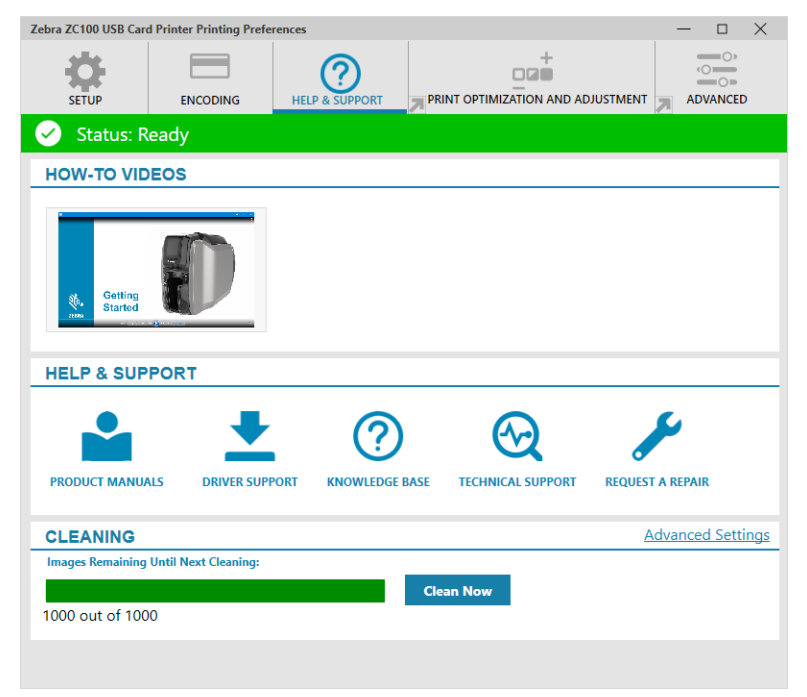

## **FILMY JAK ZROBIĆ**

W sekcji **Filmy jak zrobić** znajdują się filmy wideo objaśniające typowe zadania i rozwiązania problemów.

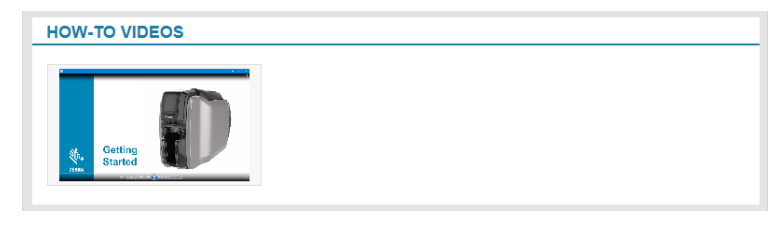

## **POMOC I OBSŁUGA TECHNICZNA**

W sekcji **Pomoc i obsługa techniczna** znajdują się łącza do różnych sekcji strony Wsparcie techniczne produktu.

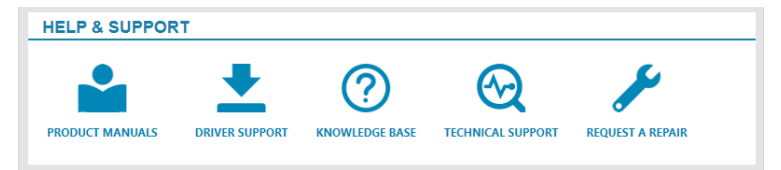

- Kliknij łącze Instrukcje dot. produktu, aby pobrać dokumentację użytkownika dla danej drukarki.
- $\frac{1}{2}$ Kliknij łącze Pomoc techniczna dotycząca produktu, aby pobrać aktualizacje sterownika i oprogramowania sprzętowego, a także inne oprogramowanie przeznaczone dla drukarki.
	- Kliknij łącze Baza wiedzy, aby wyszukać objaśnienia konkretnych problemów z drukarką.
	- Kliknij łącze Pomoc techniczna, aby skontaktować się z przedstawicielem i uzyskać pomoc techniczną dot. drukarki.
	- Kliknij łącze Zgłoś naprawę, jeśli potrzebujesz fachowej pomocy w celu rozwiązania problemu z drukarką.

#### <span id="page-12-0"></span>**CZYSZCZENIE**

#### Przestroga • **ZACHOWANIE GWARANCJI FABRYCZNEJ!**

W celu zachowania gwarancji fabrycznej należy przeprowadzić zalecane procedury czyszczenia.

NIE luzować, dokręcać, regulować, zaginać itd. żadnych części lub kabli wewnątrz drukarki.

NIE używać sprężonego powietrza pod wysokim ciśnieniem do usuwania zanieczyszczeń z drukarki.

Regularne stosowanie kart czyszczących umożliwi czyszczenie i konserwację niedostępnych części drukarki: w tym głowicy drukującej, rolek transportowych stanowiska kodera magnetycznego (opcjonalnie).

W sekcji **Czyszczenie** przedstawiono, ile kart można wydrukować przed następnym czyszczeniem. Kliknij przycisk Clean Now, aby zainicjować proces czyszczenia.

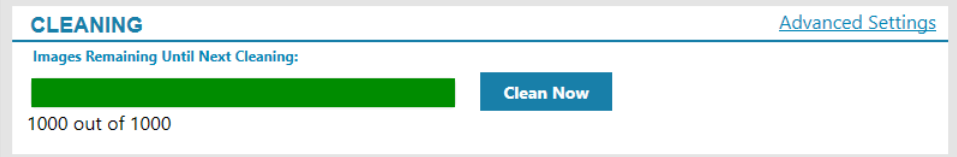

**Czynność 1.** Po wyświetleniu monitu wyjmij taśmę i karty z drukarki.

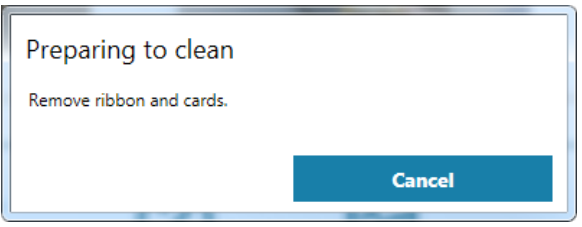

**Czynność 2.** Po wyświetleniu monitu wsuń kartę czyszczącą do szczeliny podawania ręcznego w drukarce.

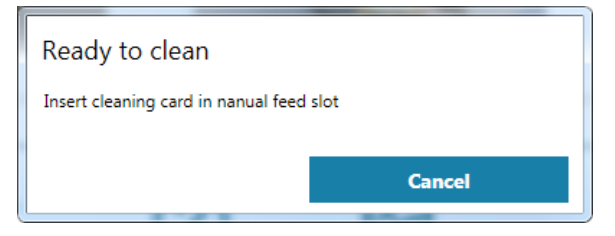

**Czynność 3.** Rozpocznie się proces czyszczenia.

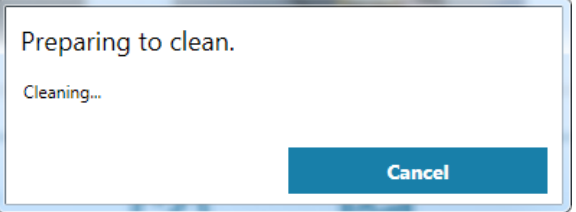

**Czynność 4.** Po ukończeniu procesu czyszczenia wyjmij wysuniętą, zużytą kartę czyszczącą.

**Czynność 5.** Załóż z powrotem taśmę i włóż karty.

## <span id="page-13-0"></span>**Optymalizacja i dostosowanie druku**

Narzędzie Optymalizacja i dostosowanie druku umożliwia użytkownikowi optymalizację i dostosowanie ustawień drukarki, gdy ustawienia domyślne nie zapewniają żądanej jakości obrazu. Dodatkowo, większość ustawień jest wyświetlana w oknie podglądu w celu pokazania, w jaki sposób ustawienia mają wpływ na obraz karty.

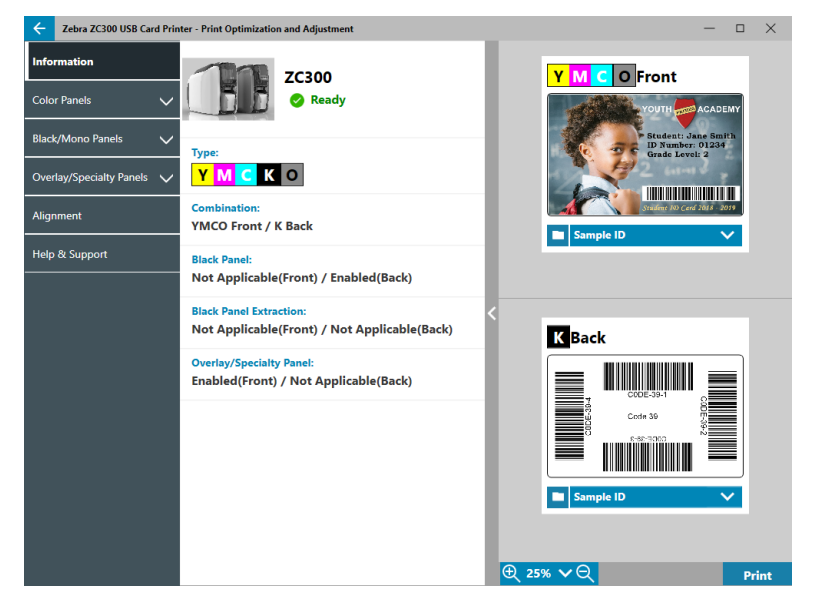

Opcje okna są dostępne w następujących kartach:

- Informacje
- y Panele kolorów
- Panele czarne/monochromatyczne
- Panele nakładki/specjalne
- Wyrównanie
- Pomoc i obsługa techniczna

![](_page_13_Picture_10.jpeg)

**Uwaga •** Zakładki Panele kolorowe, Panele czarne/monochromatyczne i Panele nakładki/specjalne są dostępne tylko po zainstalowaniu taśm w tych panelach. Na przykład w wypadku monochromatycznej czarnej taśmy nie występują Panele kolorowe ani Panele nakładki/specjalne, dlatego też te zakładki nie są dostępne.

## **Informacje**

W zakładce **Informacje** jest wyświetlany bieżący stan drukarki (tzn. Gotowość, Otwarty zasobnik wejściowy itp.), typ zainstalowanej taśmy barwiącej (tj. YMCKO), aktualnie wybrana kombinacja taśm (tj. Przód YMCKO), oraz bieżące ustawienia Panelu czerni (Włączony/Wyłączony/Nie dotyczy), Ekstrakcji panelu czerni (Włączony/ Wyłączony/Nie dotyczy) i Panelu nakładki/specjalnego (Włączony/Wyłączony/Nie dotyczy).

<span id="page-14-0"></span>W oknie Podgląd karty można przełączać się między różnymi przykładowymi kartami lub wczytać własny obraz. Kliknij

rozwijaną listę w celu wybrania obrazu karty do podglądu lub kliknij opcję **(przeglądarka plików)**, odszukaj plik, który chcesz wczytać, a następnie kliknij **Otwórz**. Obecnie obsługiwane są tylko obrazy w formacie BMP.

![](_page_14_Picture_2.jpeg)

## **Panele kolorów**

![](_page_14_Picture_90.jpeg)

Zakładka **Panele kolorowe** zawiera następujące ustawienia:

- Ekstrakcja czerni
- Regulacje
- Połowa panelu (wyświetlane tylko po załadowaniu taśmy z połową panelu)

#### <span id="page-15-1"></span><span id="page-15-0"></span>**Ekstrakcja czerni**

![](_page_15_Picture_67.jpeg)

![](_page_15_Picture_2.jpeg)

**Uwaga •** Opcja Ekstracja czerni jest dostępna tylko z taśmami kolorowymi, gdy panele YMC i K są po tej samej stronie (tj. przód YMCKO).

Ekstrakcja czerni to proces, w którym sterownik bada obraz kolorowy użyty w zadaniu drukowania i dzieli go na elementy czarne i elementy kolorowe. Elementy czarne to domyślnie wszystkie piksele, których wartość kodu RGB wynosi (0,0,0). Próg ten można zwiększyć do (25,25,25) za pomocą suwaka Próg wyodrębniania czerni.

![](_page_15_Figure_5.jpeg)

Po włączeniu opcji ekstrakcji czerni drukarka drukuje elementy czarne za pomocą panelu K, a nie za pomocą paneli YMC. Podgląd zawartości obrazu oznaczonej jako czarna jest wyświetlany w okienku Podgląd na stronie Ekstrakcja czerni.

![](_page_15_Picture_68.jpeg)

Gdy włączono funkcję ekstrakcji czerni, jest ona domyślnie stosowana w odniesieniu do całej karty. Jeśli jednak ekstrakcję czerni zastosowano w odniesieniu do zawartości obrazu (jak np. portrety lub obrazy ze scenami), wydrukowane obrazy mogą mieć nienaturalny wygląd. W takim wypadku użytkownik zastosować ekstrakcję czerni tylko do części karty, korzystając z opcji Lokalizacje do wyodrębnienia. Użytkownik może przykładowo wybrać opcję Niezdefiniowane obszary w odniesieniu do obszaru odpowiadającego lokalizacji zawartości, w odniesieniu do której nie chcemy stosować ekstrakcji czerni.

Na podglądzie obszar, który ma zostać wyodrębniony, jest podświetlony na niebiesko, natomiast obszar, który nie ma zostać wyodrębniony, jest przezroczysty.

Powyższe rozważanie dotyczy zastosowania obrazów kolorowych. Jednak niektóre aplikacje, jak np. Card Studio, pozwalają użytkownikowi określić, które elementy obrazu powinny być wydrukowane za pomocą panelu K. Zwykle te elementy dzielimy na trzy kategorie: Tekst, Grafika i Mapy bitowe. Aby sterownik mógł prawidłowo obsłużyć takie żądanie, elementy te należy zaznaczyć w sekcji Elementy do wyodrębnienia.

![](_page_16_Picture_214.jpeg)

Domyślnie zaznaczane są wszystkie te elementy. Jeżeli którykolwiek z tych elementów nie jest zaznaczony, wtedy sterownik nie zastosuje ekstrakcji czerni w odniesieniu do tych elementów, niezależnie od tego, czy są one identyfikowane przez aplikację, która ma być wydrukowana za pomocą panelu K.

Czasami tekst na obrazie jest antyaliasowany (wygładzany), co oznacza, że jego piksele środkowe są czarne, podczas gdy piksele zewnętrzne są prawie czarne. Choć antyaliasing sprawia, że tekst wygląda ładniej, może mieć jednak nienaturalny wygląd, gdy wewnętrzna strona tekstu jest drukowana za pomocą panelu K, a zewnętrzna strona tekstu jest drukowana za pomocą paneli YMC. W celu skorygowania tej sytuacji użytkownik może wybrać opcję Drukuj dane czerni na podstawie kompozytu (YMC i K).

> Print Black data with Composite (YMC and K):  $\bigcirc$  Off

Po włączeniu tej funkcji czarne elementy obrazu są drukowane zarówno za pomocą paneli YMC, jak i K. Zapewnia to płynniejsze przejście między zawartością czarną a prawie czarną. Chociaż ta opcja może działać prawidłowo w wypadku tekstu lub innych treści antyaliasowanych, nie zaleca się jej stosowania z kodami kreskowymi, ponieważ nie są one antyaliasowane, a jakakolwiek błędna rejestracja pomiędzy panelami YMC i K pogorszy możliwości skanowania kodu kreskowego.

#### <span id="page-16-0"></span>**Korzystanie z narzędzia Menedżer obszaru**

Narzędzia obszaru ekstrakcji umożliwiają selektywne zdefiniowanie obszaru, na którym ma być stosowana ekstrakcja czerni. Te narzędzia są dostępne tylko po ustawieniu opcji **Lokalizacje do wyodrębnienia** na **Zdefiniowane obszary** lub **Niezdefiniowane obszary**.

Opcja Zdefiniowane obszary powoduje zastosowanie ekstrakcji czerni wewnątrz stref określonych w Menedżerze obszaru. Opcja Obszary niezdefiniowane powoduje zastosowanie ekstrakcji czerni w odniesieniu do obszarów obrazu poza strefami określonymi w Menedżerze obszaru.

Aby utworzyć strefę, wybierz ikonę prostokąta , kliknij obszar obrazu, aby ustalić pierwszy róg strefy, przeciągaj kursor aż do uzyskania żądanego rozmiaru i kształtu strefy, a następnie zwolnij przycisk myszy. Należy pamiętać, że można zdefiniować wiele stref.

Aby wybrać strefę, przesunąć ją lub zmienić jej rozmiar, wybierz ikonę strzałki k, kliknij strefę, aby ją wybrać, a następnie przeciągaj ją w celu przesunięcia lub przeciągaj krawędzie w celu zmiany jej rozmiaru.

Aby usunąć strefę, wybierz ikonę prostokąta z symbolem "X" **kol**, a następnie kliknij strefę, którą chcesz usunąć.

<span id="page-17-0"></span>Jeśli do pracy z obrazem potrzebny jest większy podgląd, kliknij narzędzie podglądu (<). Umożliwia to

wykorzystanie całego okna do utworzenia obszaru ekstrakcji. Kliknij ikonę  $\bigoplus$  25%  $\blacktriangledown\bigoplus$  (narzędzia powiększania), aby powiększyć obraz.

![](_page_17_Picture_2.jpeg)

#### **Regulacje**

![](_page_17_Picture_101.jpeg)

Regulacja **Natężenie** umożliwia kontrolę nałożenia ilości każdego koloru na kartę. Na przykład: Jeśli użytkownik uważa, że należy zastosować więcej żółtego koloru, można przeciągnąć więcej suwak Y; dotyczy to również suwaków M i C. Suwaki można też regulować jednocześnie, klikając przycisk (1) (łączenie).

Regulacja **Jasność** zwiększa lub zmniejsza półtony na obrazie, co sprawia, że obraz wydaje się jaśniejszy lub ciemniejszy.

Opcja **Kontrast** dotyczy zakresu wartości tonalnych na obrazie. Wysoki kontrast zwiększa zakres obszarów jasnych do ciemnych, natomiast niski kontrast zmniejsza ten zakres.

Opcja **Podgrzewanie wstępne** kontroluje podgrzewanie wstępne głowicy drukującej. Podczas drukowania poszczególne piksele bardzo szybko przechodzą od temperatury "spoczynkowej" do temperatury "drukowania", jednak w wypadku cienkich linii piksele mogą nie osiągnąć temperatury aktywacji taśmy przed powrotem do temperatury spoczynkowej. Zwiększenie stopnia podgrzewania wstępnego może ułatwić osiągnięcie przez piksele temperatury aktywacji, w wyniku czego drukowana jest ciemniejsza lub pełniejsza linia.

<span id="page-18-0"></span>Opcja **Ostrość** umożliwia zmianę percepcji wizualnej przejrzystości i rozdzielczości obrazu.

- Brak obraz nie jest wyostrzany.
- Niska wyostrzenie obrazu w pewnym stopniu.
- Normalna (domyślna) pewien stopień wyostrzenia, który, choć zauważalny, nie jest nieestetyczny.
- Wysoka zauważalny stopień wyostrzenia, który może wydawać się nieestetyczny. Może to także być celowy efekt.

#### **Połowa panelu**

Taśmy **półpanelowe** służą do drukowania pełnokolorowych obrazów na mniejszym obszarze karty (np. zdjęcie identyfikacyjne). Panele kolorowe są o połowę mniejsze od standardowych paneli kolorowych, więc ilość odpadów jest mniejsza, a ilość kart drukowanych z jednej taśmy jest większa; panele K (czarny) i nakładki są pełnowymiarowe.

![](_page_18_Picture_7.jpeg)

**Uwaga •** Obszar wydruku kolorowej części taśmy półpanelowej ma 34 milimetry szerokości.

![](_page_18_Figure_9.jpeg)

Ustawienia drukowania i Regulacje pozostają bez zmian, z wyjątkiem opcji połowy panelu.

![](_page_18_Picture_117.jpeg)

Menu **Przesunięcie połowy panelu** ma cztery ustawienia:

y Automatycznie (domyślnie) — wykrywa lokalizację kolorowego fragmentu obrazu i rozpoczyna drukowanie kolorowe w tym miejscu. W niektórych wypadkach opcja automatycznego wykrywania może nie być odpowiednia do danego obrazu. W takich sytuacjach lepiej mogą sprawdzić się pozostałe trzy opcje.

Suwaka **Próg koloru** używa się do regulacji czułości algorytmu określającego początkową lokalizację kolorowych paneli. Ta opcja jest dostępna tylko z funkcją automatycznego przesunięcia.

![](_page_19_Picture_3.jpeg)

• Niestandardowe — umożliwia ręczne ustawienie przesunięcia.

Suwak **Wartość przesunięcia** jest wyświetlany tylko po wybraniu niestandardowego przesunięcia.

#### **Offset Value (pixels):**

![](_page_19_Figure_7.jpeg)

![](_page_19_Picture_8.jpeg)

**Uwaga •** Pomiary wykonywane są w pikselach i zaczynają się od lewej strony, 1 piksel = 0,085 mm.

![](_page_19_Picture_10.jpeg)

<span id="page-20-0"></span>Lewa strona — ustawia obszar do druku z lewej strony karty.

![](_page_20_Picture_1.jpeg)

Prawa strona — ustawia obszar do druku z prawej strony karty.

![](_page_20_Picture_3.jpeg)

## **Panele czarne/monochromatyczne**

Zakładka Panele czarne/monochromatyczne wyświetla dostępne opcje optymalizacji wydruku czarnego dla danego typu drukowanego obrazu.

![](_page_20_Picture_63.jpeg)

Opcje dostępne dla przodu i tyłu są takie same i można je ustawiać niezależnie.

![](_page_20_Picture_8.jpeg)

**Porada •** Opcja najbardziej zbliżona do typu obrazu, który próbujesz zoptymalizować, może nie być najlepszą opcją. Jeśli wybrana opcja nie daje spodziewanych wyników, należy spróbować innych ustawień.

## <span id="page-21-0"></span>**Optymalizacja**

Opcja **Optymalizacja** umożliwia zaprogramowanie ustawień w celu uzyskania optymalnego wydruku:

- y Opcja **Mieszany** optymalizuje drukowanie przy użyciu panelu czarnego zarówno dla tekstu, jak i kodów kreskowych, tekstu i obrazów lub innych kombinacji.
- y Opcja **Kod kreskowy** optymalizuje drukowanie przy użyciu panelu czarnego w celu uzyskania wyraźnych kodów kreskowych, które są łatwe do odczytania przez skanery.
- y Opcja **Tekst** optymalizuje drukowanie przy użyciu panelu czarnego w celu uzyskania wyraźnego i czytelnego tekstu.

Opcji **Konwersja monochromatyczna** używa się do konwersji obrazu RGB z ciągłymi odcieniami 8-bitowymi na piksel lub obrazu z odcieniami szarości na binarną zawartość 1-bitową na piksel, ponieważ panele monochromatyczne mogą drukować tylko obrazy binarne (całkiem widoczne lub niewidoczne).

![](_page_21_Picture_6.jpeg)

**Próg** — jest to najprostsza metoda konwersji z 8 bitów na piksel na 1 bit na piksel. Na przykład piksel wejściowy może mieć wartość od 0 do 255. Jeśli próg wynosi 128, każdy piksel w zakresie od 0 do 128 staje się widoczny (1); a każdy piksel, którego wartość jest większa od 128, staje się niewidoczny (0). Ten tryb najlepiej sprawdza się w wypadku tekstu, kodów kreskowych, grafiki liniowej i logo (wszystkich rodzajów z wyjątkiem zdjęć z odcieniami ciągłymi). Ustaw żądaną wartość suwakiem Próg.

![](_page_21_Picture_8.jpeg)

**Dyfuzja** — dyfuzji z rozsiewaniem używa się głównie tam, gdzie występuje pełny kolor (obraz RGB z 8 bitami na piksel) lub pełne szary (pojedynczy kolor, ale przy 8 bitach na piksel), który trzeba wydrukować przy użyciu druku binarnego (można drukować tylko punkty widoczne lub niewidoczne, tj. 1 bit na piksel). Zwykle wybiera się go zamiast uzyskiwania półtonów dla większości zdjęć. Uzyskaj żądany obraz wyjściowy, zmieniając go suwakami jasności i kontrastu.

![](_page_21_Picture_10.jpeg)

**Półton** — drukuje obraz mapy bitowej jako obraz półtonowy 6 x 6, który symuluje obrazy z tonami ciągłymi przy użyciu kropek o różnych rozmiarach lub odstępach.

### <span id="page-22-0"></span>**Regulacje**

![](_page_22_Picture_81.jpeg)

Regulacja Natężenie umożliwia kontrolę "jasny/ciemny" przy drukowaniu za pomocą panelu czarnego/ monochromatycznego.

Regulacja **Jasność** zwiększa lub zmniejsza półtony na obrazie, co sprawia, że obraz wydaje się jaśniejszy lub ciemniejszy.

Opcja **Kontrast** dotyczy zakresu wartości tonalnych na obrazie. Wysoki kontrast zwiększa zakres obszarów jasnych do ciemnych, natomiast niski kontrast zmniejsza ten zakres.

Opcja **Podgrzewanie wstępne** kontroluje podgrzewanie wstępne głowicy drukującej. Podczas drukowania poszczególne piksele bardzo szybko przechodzą od temperatury "spoczynkowej" do temperatury "drukowania", jednak w wypadku cienkich linii piksele mogą nie osiągnąć temperatury aktywacji taśmy przed powrotem do temperatury spoczynkowej. Zwiększenie stopnia podgrzewania wstępnego może ułatwić osiągnięcie przez piksele temperatury aktywacji, w wyniku czego drukowana jest ciemniejsza lub pełniejsza linia.

## **Panele nakładki/specjalne**

Zakładka Panele nakładki/specjalne umożliwia dostosowanie panelu nakładki oraz — jeśli jest zamontowany dostosowanie panelu specjalnego (np. panelu L lub panelu srebrnego).

![](_page_22_Picture_82.jpeg)

Poniżej przedstawiono opcje sekcji Panel nakładki:

<span id="page-23-0"></span>Opcja Wł./Wył. **Drukuj panel nakładki** umożliwia włączenie/wyłączenie panelu. Jeśli wybrano opcję Wł., panel nakładki jest używany, a pozostałe opcje są dostępne. Jeśli wybrano opcję Wył., drukowanie panelu nakładki jest pomijane.

Opcja Wł./Wył. **Mapa bitowa** wskazuje drukarce, że ma drukować pełny obraz za pomocą panelu nakładki, jak np. logo, kształt lub tekst, który przekonwertowano na mapę bitową 1-bit na piksel. Ustaw opcję Mapa bitowa na Wył.,

aby jeśli nie używa się obrazów. Jeśli opcję Mapa bitowa ustawiono na Wł., kliknij przycisk (przeglądarka plików), odszukaj plik, który chcesz wczytać, a następnie kliknij **Otwórz**. Obsługiwane są tylko 1-bitowe pliki BMP i JPG.

Opcja **Obróć o 180°** jest aktywna po ustawieniu opcji Mapa bitowa na Wł. lub ustawieniu opcji Mapa bitowa na Wył. oraz opcji Lokalizacja na każde ustawienie poza ustawieniem Pełna karta.

Opcja **Odwróć** jest aktywna po ustawieniu opcji Mapa bitowa na Wł.; umożliwia odwrócenie (zamianę) ciemnych i jasnych kolorów w celu uzyskania negatywu.

Opcja Lokalizacja umożliwia użytkownikowi zdefiniowanie obszarów karty, w odniesieniu do których ma być stosowana nakładka. Możliwe do wyboru opcje to:

- Pełna karta oznacza nakładkę na całym obszarze druku.
- y Zdefiniowane obszary stosuje nakładkę w odniesieniu do obszarów wewnątrz obrazu stref określonych przez Menedżera obszarów (patrz "Korzystanie z [narzędzia Menedżer obszaru" na stronie 13\)](#page-16-0).
- Niezdefiniowane obszary stosuje wyodrębnianie czerni w obszarach obrazu poza strefami określonymi przez Menedżera obszaru (patrz "Korzystanie z [narzędzia Menedżer obszaru" na stronie 13](#page-16-0)).
- Karta inteligentna ta opcja pozostawia otwarty niewielki obszar nad układem scalonym karty.
- Pasek magnetyczny ta opcja pozostawia otwarty obszar nad paskiem magnetycznym.

Regulacja Natężenie umożliwia kontrolę "jasny/ciemny" przy drukowaniu za pomocą panelu nakładki.

## <span id="page-23-1"></span>**YMCKLL**

![](_page_23_Picture_158.jpeg)

Opcje panelu L są takie same, jak w wypadku panelu nakładki. Gdy oba panele L są drukowane po tej samej stronie karty i włączono opcję mapy bitowej, mapa bitowa będzie drukowana tylko na jednym z paneli L. Umożliwiato drukowanie elementów zabezpieczających przy jednoczesnym zachowaniu nakładki ochronnej.

## <span id="page-24-1"></span><span id="page-24-0"></span>**SDYMCKO**

![](_page_24_Picture_161.jpeg)

Dostępne są trzy kombinacje opcji drukowania za pomocą panelu srebrnego (S):

1. **Drukuj panel srebrny**: Wł.

#### **Pełna karta**: Wył.

#### **Mapa bitowa**: Wył.

Dzięki takiej kombinacji można wydrukować unikatowy obraz w srebrnym panelu na każdej karcie.

Ta kombinacja wymaga wysłania dwóch obrazów do drukarki w celu wydrukowania ich za pomocą srebrnego panelu. Pierwszy obraz jest przeznaczony do panelu srebrnego, a drugi do panelu kolorowego. Jeśli po tej samej stronie występuje również K (czerń) (tj. przód SDYMCKO), K (czerń) zostanie wyodrębniona z drugiego obrazu, jeśli włączono tę funkcję. Jeżeli K (czerń) znajduje się z tyłu karty (tj. przód SDYMCO / tył K), wówczas potrzebny jest trzeci obraz dla panelu K — pierwszy obraz jest nadal przeznaczony dla panelu srebrnego, a drugi dla paneli kolorowych. Podczas drukowania z opcją "Przód SDYMCKO / tył SDYMCKO" do drukarki należy wysłać cztery obrazy. Pierwszy obraz jest przeznaczony dla panelu srebrnego z przodu, drugi dla panelu kolorowego i K z przodu, trzeci dla panelu srebrnego z tyłu, a czwarty dla panelu kolorowego i K z tyłu.

#### 2. **Drukuj panel srebrny**: Wł.

#### **Pełna karta**: Wł.

#### **Mapa bitowa**: Wył.

Dzięki takiej kombinacji można uzyskać połysk na całej karcie. Należy pamiętać, że obszary niezadrukowane będą miały kolor srebrny, dlatego też ta kombinacja najlepiej nadaje się do obrazów kolorowych, które w całości pokrywają całą kartę.

To połączenie wypełnia całą kartę panelem srebrnym. Użytkownik musi wysłać do drukarki tylko jeden obraz kolorowy dla kart jednostronnych (tj. przód SDYMCKO) lub dwa obrazy w wypadku zadań dwustronnych (tj. przód SDYMCO / tył K (pierwszy obraz kolorowy, drugi obraz monochromatyczny) lub przód SDYMCKO / tył SDYMCKO (oba obrazy kolorowe)).

#### 3. **Drukuj panel srebrny**: Wł.

#### **Pełna karta**: Wył.

#### **Mapa bitowa**: Wł.

Dzięki takiej kombinacji można wydrukować ten sam obraz za pomocą srebrnego panelu na każdej karcie, jak np. logo czy element graficzny.

<span id="page-25-0"></span>W tej kombinacji używa się tego samego obrazu mapy bitowej, który drukuje się za pomocą panelu srebrnego na każdej karcie. Po wybraniu obrazu mapy bitowej użytkownik musi wysłać do drukarki tylko jeden obraz kolorowy dla kart jednostronnych (tj. przód SDYMCKO) lub dwa obrazy w wypadku zadań dwustronnych (tj. przód SDYMCO / tył K (pierwszy obraz kolorowy, drugi obraz monochromatyczny) lub przód SDYMCKO / tył SDYMCKO (oba obrazy kolorowe)).

Należy pamiętać, że opcje panelu srebrnego z przodu i z tyłu można ustawiać niezależnie. Dotyczy to jednak tylko kombinacji taśmy "Przód SDYMCKO / tył SDYMCKO". Liczba i rodzaj obrazów wymaganych dla każdej strony są takie, jak określono powyżej dla kart jednostronnych.

#### 4. **Drukuj panel srebrny**: Wył.

Panel srebrny nie jest drukowany.

Suwakiem Natężenie można również zwiększyć lub zmniejszyć natężenie panelu srebrnego. W większości wypadków nie będzie to konieczne. Niektóre typy kart mogą jednak wymagać mniej lub więcej energii w celu pomyślnego wydrukowania za pomocą panelu srebrnego.

## <span id="page-25-1"></span>**YMCKPO**

![](_page_25_Picture_160.jpeg)

Dostępne są dwie kombinacje opcji drukowania za pomocą panelu perłowego (P).

#### 1. **Drukuj panel perłowy**: Wł.

#### **Mapa bitowa**: Wył.

Dzięki takiej kombinacji można wydrukować unikatowy obraz w panelu perłowym na każdej karcie.

Ta kombinacja wymaga wysłania dwóch obrazów do drukarki w celu wydrukowania ich za pomocą panelu perłowego. Pierwszy obraz jest przeznaczony do paneli kolorowych, a drugi dla panelu perłowego. Jeśli po tej samej stronie występuje również K (czerń) (tj. przód YMCPKO), K (czerń) zostanie wyodrębniona z pierwszego obrazu, jeśli włączono tę funkcję. Jeżeli K (czerń) znajduje się z tyłu karty (tj. przód YMCPO / tył K), wówczas do drukarki trzeba wysłać trzeci obraz dla panelu K. Pierwszy obraz jest nadal przeznaczony do paneli kolorowych, a drugi do panelu perłowego. Podczas drukowania z opcją "Przód YMCPKO / tył YMCPKO" do drukarki należy wysłać cztery obrazy. Pierwszy obraz jest przeznaczony dla paneli kolorowych i K z przodu, drugi dla panelu perłowego z przodu, trzeci dla paneli kolorowych i K z tyłu, a czwarty dla panelu perłowego z tyłu.

#### 2. **Drukuj panel perłowy**: Wł.

#### **Mapa bitowa**: Wł.

Dzięki takiej kombinacji można wydrukować ten sam obraz za pomocą panelu perłowego na każdej karcie, jak np. logo czy element graficzny.

<span id="page-26-0"></span>W tej kombinacji używa się tego samego obrazu mapy bitowej, który drukuje się za pomocą panelu perłowego na każdej karcie. Po wybraniu obrazu mapy bitowej użytkownik musi wysłać do drukarki tylko jeden obraz kolorowy dla kart jednostronnych (tj. przód YMCPKO) lub dwa obrazy w wypadku zadań dwustronnych (tj. przód YMCPO / tył K (pierwszy obraz kolorowy, drugi obraz monochromatyczny) lub przód YMCPKO / tył YMCPKO (oba obrazy kolorowe)).

Gdy korzysta się z opcji Mapa bitowa, można dodatkowo obracać mapę bitową i/lub uzyskać jej negatyw (odwrócenie). Opcja obrotu umożliwia obrócenie obrazu o 180°. Opcja inwersji powoduje zamianę aktywnej zawartości (czarnej) na nieaktywną (białą) i odwrotnie. Tych opcji można używać niezależnie lub razem.

Należy pamiętać, że opcje panelu perłowego z przodu i z tyłu można ustawiać niezależnie. Dotyczy to jednak tylko kombinacji taśmy "Przód YMCPKO / tył YMCPKO". Liczba i rodzaj obrazów wymaganych dla każdej strony są takie, jak określono powyżej dla kart jednostronnych.

3. **Drukuj panel perłowy**: Wył.

Panel perłowy nie jest drukowany.

Suwakiem Natężenie można również zwiększyć lub zmniejszyć natężenie panelu perłowego. W większości wypadków nie będzie to konieczne, Niektóre typy kart mogą jednak wymagać mniej lub więcej energii w celu pomyślnego wydrukowania za pomocą panelu perłowego.

## **Wyrównanie**

Zakładka Wyrównanie umożliwia skorygowanie druku, jeśli obraz jest przesunięty poza środek lub panele są nierówno ustawione względem siebie.

![](_page_26_Picture_97.jpeg)

Przesunięcie X — to ustawienie reguluje rozmieszczenie obrazu wzdłuż osi długiej.

<span id="page-27-0"></span>Przesunięcie Y — to ustawienie reguluje rozmieszczenie obrazu wzdłuż osi krótkiej.

![](_page_27_Figure_1.jpeg)

Opcja **Wypełnienie obrazu** zmienia długość drukowanego obrazu.

Opcja **Kadrowanie obrazu — monochrom.** zmienia długość drukowanego obrazu, gdy używa się taśmy monochromatycznej.

Opcja **Kadrowanie obrazu — panel K** zmienia długość części obrazu drukowanej za pomocą panelu K.

**Przesunięcie X, panel specjalny** — to ustawienie reguluje rozmieszczenie obrazu panelu specjalnego wzdłuż osi długiej.

Opcja **Kadrowanie obrazu — panel specjalny** zmienia długość części obrazu drukowanego za pomocą panelu specjalnego.

Opcja **Kadrowanie obrazu — panel YMC** zmienia niezależnie długość poszczególnych paneli Y, M i C. Suwaki można też regulować jednocześnie, klikając przycisk (1) (łączenie).

## **Pomoc i obsługa techniczna**

Patrz "Zakładka Pomoc i [obsługa techniczna" na stronie 8](#page-11-1).

## <span id="page-28-0"></span>**Ustawienia zaawansowane**

Okno Ustawienia zaawansowane jest oddzielnym narzędziem, które umożliwia regulację i konfigurację drukarki. Opcje okna są dostępne w następujących kartach:

- Informacje
- y Łączność
- Kodowanie magnetyczne
- Konfiguracja
- Bezpieczeństwo
- Czujniki i kalibracja
- Funkcje zaawansowane
- Pomoc i obsługa techniczna

## **Informacje**

Karta **Informacje** przedstawia aktualny stan drukarki, aktualną wersję sterownika, numer seryjny drukarki, aktualnie zainstalowaną wersję oprogramowania sprzętowego, typ interfejsu oraz całkowitą liczbę wydrukowanych kart.

**Zrozumiała nazwa** drukarki to określona przez użytkownika nazwa identyfikująca drukarkę w sieci.

Sekcja **Taśma** w zakładce Informacje przedstawia typ taśmy aktualnie zainstalowanej w drukarce, wybraną kombinację paneli oraz liczbę obrazów pozostałych do wydrukowania przy użyciu tego wkładu z taśmą.

Sekcja **Opcje** w zakładce Informacje przedstawia dostępne opcje oraz stan ich zainstalowania.

![](_page_28_Picture_15.jpeg)

## <span id="page-29-0"></span>**Łączność**

Zakładka **Łączność** umożliwia skonfigurowanie wybranych opcji sieci przewodowej (Ethernet) lub bezprzewodowej (Wi-Fi).

![](_page_29_Picture_2.jpeg)

Tej opcji używa się przede wszystkim do ustawienia statycznego adresu IP.

Wyłącz funkcję DHCP, aby przypisać statyczny adres IP.

Wyłącz funkcję SNMP, jeśli drukarka nie ma być wykrywana w sieci.

Nie można skonfigurować ustawień przewodowej sieci Ethernet, gdy ta sieć jest podłączona. Ustawienia Ethernet konfiguruje się, gdy drukarka jest podłączona przez USB. Ma to na celu zachowanie komunikacji.

## **Kodowanie magnetyczne**

Zakładka **Kodowanie magnetyczne** umożliwia skonfigurowanie ustawień kodowania magnetycznego, a także kodowanie i odczyt kart z paskiem magnetycznym.

![](_page_29_Picture_93.jpeg)

#### <span id="page-30-0"></span>**Ustawienia**

Ustaw przełącznik **Kodowanie magnetyczne** w położenie Wł., aby włączyć kodowanie magnetyczne.

Ustaw przełącznik **Tylko koduj** w położenie Wł., aby ominąć drukowanie na karcie.

Ustaw przełącznik **Weryfikacja** w położenie Wł. (domyślne), aby drukarka sprawdzała pomyślność procesu kodowania.

Wybierz opcję **Typ** wykonywanego kodowania:

- **ISO** standardowy format kodowania magnetycznego.
- y **AAMVA** Amerykańskie Stowarzyszenie Administratorów Pojazdów Silnikowych (AAMVA). AAMVA modyfikuje normę ISO poprzez dopuszczenie 79 znaków danych alfanumerycznych na ścieżce 1 (plus SS, ES i LRC), 37 znaków danych numerycznych na ścieżce 2 (plus SS, ES i LRC) oraz 79 znaków danych alfanumerycznych na ścieżce 3 (plus SS, ES i LRC). Gęstość bitowa jest taka sama jak w wypadku ISO, jednak na ścieżce 3 występuje 7 bitów na znak (ponieważ jest alfanumeryczna).
- **BINARNE** po wybraniu opcji BINARNE można zmodyfikować gestość bitowa dla każdej ścieżki. Format ISO określa gęstość bitową 210 bitów/cal dla ścieżki 1 i 3 oraz 75 bitów/cal dla ścieżki 2. Po wybraniu opcji BINARNE można wybrać gęstość bitową 210 bitów/cal lub 75 bitów/cal dla każdej ze ścieżek.
- y **NIESTANDARDOWE** po wybraniu opcji NIESTANDARDOWE można nie tylko zmodyfikować gęstość bitową każdej ścieżki, ale również zmodyfikować rozmiar znaku (od 3 do 7 bitów na znak) oraz parzystość LRC (standardem ISO jest nieparzystość, zaś opcja NIESTANDARDOWE dopuszcza parzystość).

Opcje BINARNE i NIESTANDARDOWE to modyfikacje formatu ISO. Karty zakodowane w formacie BINARNE lub NIESTANDARDOWE zwykle nie działają w standardowych czytnikach pasków magnetycznych, dlatego też należy je zarezerwować do określonych zastosowań.

Ustaw przełącznik **Kodowanie szesn**. w położenie Wł., aby włączyć kodowanie danych w formacie szesnastkowym.

Opcja **Ścieżka 1** umożliwia zakodowanie do 76 znaków danych alfanumerycznych (plus znacznik specjalny początku, znacznik specjalny końca i znak wzdłużnej kontroli nadmiarowej (LRC)). Gęstość bitowa wynosi 210 bitów/cal, występuje 7 bitów na znak (pochodzących z ASCII). Gęstość bitowa wskazuje stopień, w jakim bity danych (1 i 0) są rozmieszczone na pasku magnetycznym.

Opcja **Ścieżka 2** umożliwia zakodowanie do 34 znaków danych numerycznych (plus SS, ES i LRC). Gęstość bitowa wynosi 75 bitów/cal, występuje 5 bitów na znak.

Opcja **Ścieżka 3** umożliwia zakodowanie do 104 znaków danych numerycznych (plus SS, ES i LRC). Gęstość bitowa wynosi 210 bitów/cal, występuje 5 bitów na znak.

![](_page_30_Figure_14.jpeg)

#### <span id="page-31-0"></span>**Koduj/odczytaj dane**

Sekcji **Koduj/odczytaj dane** używa się do weryfikowania ustawień.

![](_page_31_Picture_64.jpeg)

## **Konfiguracja**

![](_page_31_Picture_65.jpeg)

Zakładka **Konfiguracja** jest podzielone na trzy zakładki podrzędne:

- Ustawienia drukarki
- Oprogramowanie sprz. i ustawienia
- Dziennik zadań

#### **Ustawienia drukarki**

Zakładka podrzędna **Ustawienia drukarki** jest podzielona na cztery sekcje:

W sekcji **Ustawienia drukarki** można włączyć lub wyłączyć funkcję Przywracanie po błędzie.

![](_page_31_Picture_66.jpeg)

<span id="page-32-0"></span>W sekcji **Tryby kiosku** można włączyć opcje Tryb zasilania kiosku, a także Wyłącz komunikaty błędów sterownika. Gdy funkcja Tryb zasilania kiosku jest włączona, drukarka włączy się natychmiast po włączeniu zasilania. Gdy funkcja Tryb zasilania kiosku jest wyłączona (domyślnie), użytkownik musi nacisnąć przycisk zasilania znajdujący się z przodu drukarki w celu jej włączenia.

![](_page_32_Picture_75.jpeg)

W sekcji **Opcje ostatniego zadania drukowania** można ponownie wydrukować ostatnie zadanie, korzystając z panelu sterowania operatora (OCP).

![](_page_32_Picture_76.jpeg)

W sekcji**Panel sterowania** można zmienić język panelu sterowania. Dostępne opcje to angielski, francuski, włoski, hiszpański, portugalski, niemiecki, polski, rosyjski, chiński i arabski.

![](_page_32_Picture_77.jpeg)

#### **Oprogramowanie sprz. i ustawienia**

Zakładka podrzędna **Oprogramowanie sprz. i ustawienia** jest podzielona na dwa sekcje:

![](_page_32_Picture_78.jpeg)

W sekcji **Oprogramowanie sprzętowe** jest wyświetlana aktualna wersja oprogramowania sprzętowego, a także opcja jego zaktualizowania do najnowszej wersji.

Kliknij przycisk (przeglądarka plików), odszukaj plik, który chcesz wczytać, a następnie kliknij **Otwórz**. Następnie kliknij przycisk **Update** 

![](_page_33_Picture_68.jpeg)

Zostanie wyświetlone okno dialogowe z kilkoma przestrogami; potwierdź zapoznanie się z nimi, klikając przycisk **OK**.

![](_page_33_Picture_69.jpeg)

Oprogramowanie sprzętowe jest wysyłane do drukarki. Stan drukarki będzie wyświetlany w pasku stanu w górnej części zakładki Konfiguracja lub na panelu LCD drukarki, jeśli jest zainstalowany. Kliknij przycisk **OK**.

![](_page_33_Picture_70.jpeg)

**OSTRZEŻENIE •** Podczas aktualizacji oprogramowania sprzętowego nie należy wyłączać zasilania drukarki, ponieważ może to spowodować jej poważne uszkodzenie. Drukarka uruchomi się ponownie w sposób automatyczny po ukończeniu aktualizacji oprogramowania.

W sekcji **Zapisz/przywróć ustawienia** można zapisać lub przywrócić poprzednio zapisane ustawienia drukarki i sterownika.

![](_page_33_Picture_71.jpeg)

#### <span id="page-34-0"></span>**Dziennik zadań**

![](_page_34_Picture_73.jpeg)

Zakładka podrzędna **Dziennik zadań** jest podzielona na dwa sekcje:

W sekcji **Dziennik zadań** można włączyć lub wyłączyć rejestrowanie dziennika zadań. Po włączeniu

dziennika zadań wybierz lokalizację, w której ma być zapisywany plik dziennika, klikając przycisk m (przeglądarka plików), zlokalizuj folder, w którym chcesz zapisać dziennik, a następnie kliknij przycisk **OK**. Włącz opcję Utwórz nowy plik dziennika każdego dnia, aby utworzyć nowy plik dziennika każdego dnia. Po włączeniu tej opcji można utworzyć unikatową nazwę pliku i separator, aby rozróżnić dzienniki z każdego dnia. Kliknij przycisk **Delete All Logs**, aby usunąć wszystkie dzienniki z lokalnego komputera lub sieci.

![](_page_34_Picture_74.jpeg)

Po włączeniu dziennika zadań użytkownik może wybrać, jakie informacje będą zapisywane w dzienniku w sekcji podrzędnej **Zawartość dziennika**.

![](_page_34_Picture_75.jpeg)

## <span id="page-35-0"></span>**Bezpieczeństwo**

Zakładka **Bezpieczeństwo** jest podzielona na dwa sekcje:

![](_page_35_Picture_77.jpeg)

W sekcji **Ustawienia bezpieczeństwa** można włączyć lub wyłączyć funkcję Kasuj dane zadania po wysłaniu. Uniemożliwi to jednak przywrócenie ostatniego zadania drukowania.

![](_page_35_Picture_78.jpeg)

W sekcji **Klucz hasła drukarki** można włączyć następujące opcje:

![](_page_35_Picture_79.jpeg)

Ustawienie opcji **Klucz hasła drukarki** na **Wł**. umożliwi skonfigurowanie głównego hasła drukarki, które zapewni dostęp do funkcji panelu sterowania.

**Ważne •** Klucza dostępu do drukarki nie można zresetować. Ustawiony klucz dostępu drukarki należy zapamiętać lub zapisać w bezpiecznym miejscu.

Ustawienie opcji **Uwierzytelnianie hosta** na **Wł**. umożliwia drukarce sprawdzenie, czy komputer wysyłający zadanie drukowania ma do tego uprawnienia.

Ustawienie opcji **Szyfrowanie danych** na **Wł**. spowoduje zaszyfrowanie danych wysyłanych do drukarki, tak aby po ich przechwyceniu nie były czytelne.

## <span id="page-36-0"></span>**Czujniki i kalibracja**

Zakładka **Czujniki i kalibracja** jest podzielona na dwie zakładki podrzędne:

![](_page_36_Picture_86.jpeg)

- Czujniki
- Kalibracja

#### **Czujniki**

Zakładka podrzędna **Czujniki** jest podzielona na trzy sekcje:

Sekcja **Podajnik** umożliwia śledzenie czujników w sekcji podajnika drukarki i powiadamia o ich aktualnym stanie.

![](_page_36_Picture_87.jpeg)

Sekcja **Silnik** umożliwia śledzenie czujników w głównej części drukarki i powiadamia o ich aktualnym stanie.

![](_page_36_Picture_88.jpeg)

Sekcja **Opcje** umożliwia śledzenie czujników w zainstalowanych opcjach drukarki i powiadamia o ich aktualnym stanie.

![](_page_36_Picture_89.jpeg)

### <span id="page-37-0"></span>**Kalibracja**

Zakładka podrzędna **Kalibracja** jest podzielona na trzy sekcje:

![](_page_37_Picture_56.jpeg)

Sekcja **Głowica drukująca** umożliwia sprawdzenie numeru seryjnego i wartości rezystancji aktualnie zainstalowanej głowicy drukującej. Tej sekcji używa się podczas instalowania nowej głowicy drukującej; wprowadza się w niej nowe wartości.

![](_page_37_Picture_57.jpeg)

W sekcjach **Przesunięcia karty intel.** identyfikuje się wartości dla różnych typów kart inteligentnych; użytkownik może zmieniać te wartości.

![](_page_37_Picture_58.jpeg)

Sekcja **Kalibracja** umożliwia skalibrowanie niektórych czujników drukarki. Opcji tej można użyć w razie podejrzenia, że dany czujnik nie działa prawidłowo. Obecnie jedynym czujnikiem dostępnym do kalibracji jest czujnik wykrywający taśmę.

![](_page_37_Picture_59.jpeg)

## <span id="page-38-0"></span>**Funkcje zaawansowane**

![](_page_38_Picture_1.jpeg)

**Ważne •** Zakładka Funkcje zaawansowane jest chroniona hasłem i dostęp do niej może mieć tylko przeszkolony personel.

![](_page_38_Picture_3.jpeg)

Po wyświetleniu monitu wpisz hasło, aby uzyskać dostęp do opcji Funkcje zaawansowane.

![](_page_38_Picture_51.jpeg)

Zakładka Funkcje zaawansowane jest podzielona na dwie zakładki podrzędne:

![](_page_38_Picture_52.jpeg)

- Diagnostyka
- Żądanie konfiguracji

#### <span id="page-39-0"></span>**Diagnostyka**

Zakładka podrzędna **Diagnostyka** oknie jest podzielona na siedem sekcji:

- Silnik
- Krzywka
- Transport
- Czujnik
- Obrót
- Panel
- Wentylator

#### **Silnik**

![](_page_39_Picture_226.jpeg)

Sekcja **Silnik** umożliwia uaktywnienie poszczególnych silników. Z listy rozwijanej wybierz silnik, jego prędkość obrotową (jeśli dotyczy) i kierunek, a następnie kliknij przycisk **. On . Silnik włączy się z wybranymi ustawieniami**; kliknij przycisk **off**, aby wyłączyć silnik.

![](_page_39_Picture_12.jpeg)

**OSTRZEŻENIE •** Nie wolno załączać silnika podajnika kart z kartami znajdującymi się w zasobniku wejściowym, gdyż może to spowodować poważne uszkodzenia.

![](_page_39_Picture_14.jpeg)

**Uwaga •** Każdy silnik można uaktywnić z obrotami prawymi lub lewymi.

- Silnik podajnika kart można włączać z prędkością w zakresie 0–2000 z krokiem co 100.
- Silnik karty X można włączać z prędkością w zakresie 1–20 z krokiem co 1.
- Silnik taśmy można uaktywnić tylko z jedną prędkością.
- Silnik podnośnika głowicy można włączać z prędkością w zakresie 0–2000 z krokiem co 100.
- y Silnik opcji można włączać z prędkością w zakresie 0–2000 z krokiem co 100.
- y Silnik płetwy można włączać z prędkością w zakresie 0–2000 z krokiem co 100.

#### **Krzywka**

![](_page_39_Picture_227.jpeg)

Sekcja **Krzywka** służy do napędzania krzywki i ustawiania podnośnika modułu opcji (jeśli jest zainstalowany) lub głowicy drukującej w zaprogramowanych pozycjach.

- Moduł opcji można ustawić jako Kontakt, Magnet. lub Poz. wyjściowa.
- y Głowicę drukującą można ustawić w pozycji A-E.

#### **Transport**

![](_page_40_Picture_174.jpeg)

Sekcja **Transport** umożliwia wysłanie kart do różnych lokalizacji drukarki.

- Podajnik do synchr. karty
- Synchr. karty do opcji
- Silnik do blokady płetwy
- Silnik do odchyl. płetwy
- Silnik do wyrzuc. płetwy
- Silnik do odrzuc. płetwy
- Płetwa do odrzucenia
- Płetwa do silnika
- Opcje do synchr. karty
- Silnik do wyjścia

#### **Czujnik**

![](_page_40_Picture_175.jpeg)

Sekcja **Czujnik** umożliwia włączanie/wyłączanie różnych czujników drukarki.

- Karta na zewn.
- Pokrywa
- Blokada drukarki
- podawanie karty

#### **Obrót**

![](_page_40_Picture_176.jpeg)

Sekcja **Obrót** służy do przesuwania płetwy (jeśli jest zainstalowana) w różne pozycje.

- Akceptuj
- Wysuń
- Odrzuć
- Inicj. płetwy
- Obrót płetwy do poł. wyjściowego

#### <span id="page-41-0"></span>**Panel**

![](_page_41_Picture_116.jpeg)

Sekcja **Panel** służy do przesuwania określonego panelu taśmy do pozycji gotowości. Zawartość menu rozwijanego zależy od zainstalowanej taśmy.

#### **Wentylator**

![](_page_41_Picture_117.jpeg)

Sekcja **Wentylator** umożliwia włączanie/wyłączanie wentylatorów chłodzących. Obecnie obsługiwany jest tylko wentylator głowicy drukującej.

#### **Żądanie konfiguracji**

Zakładka **Żądanie konfiguracji** jest podzielona na dwa sekcje:

![](_page_41_Picture_118.jpeg)

Sekcja **Żądanie polecenia** służy do generowania bezpiecznego żądania zmiany niektórych parametrów drukarki. Następnie użytkownik wysyła takie żądanie do działu pomocy technicznej firmy Zebra.

**Ważne •** Zawartość generowanego żądania zależy od drukarki i nie można go używać w innych drukarkach.

Sekcja **Odpowiedź** służy do wczytania odpowiedzi wygenerowanej przez firmę Zebra dla danej drukarki.

#### **Pomoc i obsługa techniczna**

Patrz "Zakładka Pomoc i [obsługa techniczna" na stronie 8](#page-11-1).

![](_page_41_Picture_119.jpeg)

W sekcji Czyszczenie zakładki Pomoc i obsługa techniczna narzędzia Ustawienia zaawansowane znajduje się kilka dodatkowych ustawień służących do konfigurowania czyszczenia drukarki:

Ustawienie **Skasuj tryb błędu drukarki** informuje drukarkę, że po wystąpieniu powiadomienia o czyszczeniu powinna ona zatrzymać drukowanie lub zezwolić na drukowanie (ustawienie domyślne). Jeśli ustawi się tryb błędu na Zatrzymanie drukowania, czyszczenie należy wykonać przed kontynuacją drukowania. Jeśli użytkownik ustawi tryb błędu na Umożliwienie drukowania, drukowanie można kontynuować, a czyszczenie można wykonać w późniejszym czasie.

**Odstęp czasu czyszczenia** określa, ile kart można wydrukować przed czyszczeniem; zalecana (i domyślna) wartość to 1000 kart, a maksymalny odstęp czasu czyszczenia to 5000 kart.

![](_page_42_Picture_1.jpeg)

**Ważne •** Firma Zebra nie zaleca dalszego drukowania po przekroczeniu domyślnego okresu czyszczenia, ponieważ pył i zanieczyszczenia gromadzą się na powierzchniach drukowania i pogarszają jakość druku.

**Licznik czyszczenia wstępnego** wyświetla ostrzeżenie na panelu sterowania sterownika oraz na wyświetlaczu drukarki (nie dotyczy modelu ZC100) pokazujące liczbę pozostałych kart przed upływem terminu czyszczenia. Wartość domyślna to dwadzieścia (20).

## <span id="page-43-0"></span>**Właściwości drukarki**

Aby otworzyć panel sterowania Preferencje drukowania:

- y Windows 7 Wybierz Start, a następnie kliknij opcję **Urządzenia i drukarki**. Kliknij prawym przyciskiem myszy drukarkę Zebra ZCXXX Card Printer, a następnie wybierz opcję **Właściwości drukarki** z menu podręcznego.
- y Windows 8 Naciśnij klawisz Windows + I i wybierz **Panel sterowania** z menu podręcznego. Wybierz opcję **Sprzęt i dźwięk**, a następnie wybierz **Urządzenia i drukarki**. Kliknij prawym przyciskiem myszy drukarkę Zebra ZCXXX Card Printer, a następnie wybierz opcję **Właściwości drukarki** z menu podręcznego.
- y Windows 10 Naciśnij klawisz Windows + I i wybierz **Urządzenia**, a następnie wybierz opcję **Drukarki i skanery**. Wybierz drukarkę ZCXXX Zebra Card Printer i kliknij przycisk **Zarządzaj**, a następnie wybierz **Preferencje drukarki**.

## **Udostępnianie**

W zakładce Udostępnianie (strona Właściwości udostępniania) można wybrać udostępnianie drukarki w sieci i zainstalować dodatkowe sterowniki w celu dostosowania się do różnych systemów operacyjnych.

Aby udostępnić drukarkę, wybierz opcję **Udostępnij tę drukarkę**, a następnie wpisz nazwę udostępnianego zasobu w polu Nazwa udziału.

Aby zmienić nazwę udostępnionego zasobu, wprowadź nową nazwę w polu Nazwa udziału.

Aby zakończyć udostępnianie drukarki, usuń zaznaczenie opcji **Udostępnij tę drukarkę**.

Pole wyboru Odtwórz zadanie drukowania po stronie klienta — należy wyłączyć to ustawienie, jeśli na komputerze hosta zainstalowano system operacyjny Windows Vista, Windows 7, Windows Server 2008, Windows Server 2008 R2, Windows 8 lub Windows Server 2012.

Kliknij przycisk **Dodatkowe sterowniki**, jeśli ta drukarka jest współdzielona z użytkownikami korzystającymi z różnych wersji systemu Windows. Następnie można zainstalować dodatkowe sterowniki, aby użytkownicy nie musieli wyszukiwać sterownika po uzyskaniu połączenia z współdzieloną drukarką.

## **Zarządzanie kolorami**

Po wybraniu typu karty automatycznie wybierany jest optymalny profil kolorów.

Ustawienia Zarządzania kolorami umożliwiają przypisanie profili kolorów drukarki w zależności od rodzaju używanego nośnika i konfiguracji drukarki.

Po kliknięciu przycisku Zarządzanie kolorami zostaną wyświetlone trzy następujące zakładki:

- Urządzenia
- Wszystkie profile
- Zaawansowane

Aby uzyskać szczegółowe informacje na temat zarządzania kolorami, kliknij łącze Zapoznanie się z ustawieniami zarządzania kolorami w zakładce Urządzenia do zarządzania kolorami.